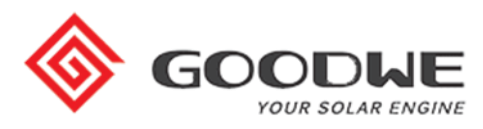

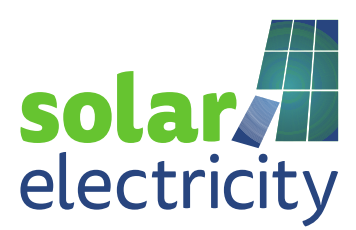

## **Goodwe Wifi instellen via de internet browser**

1) Ga naar de instellingen van uw smartphone, kies netwerken en maak verbinding met de Solar-Wifi Bij beveiligingssleutel kunt u invullen: 12345678

2) Internet browser openen, typ in de internetbrowser het adres: 10.10.100.253 (wanneer het serienummer van de omvormer met een 5 of 9 begint) of 10.10.100.254 (wanneer het serienummer van de omvormer met een 1 begint)

3) Login -> Gebruikersnaam: admin en Wachtwoord: admin

4) Klik op start setup

5) Klik uw eigen wifinetwerk aan en vervolgens op next

6) Vul uw wachtwoord van uw wifinetwerk in en klik op next

7) Klik op complete

(Omvormer is pas verbonden met de router als het powerlampje op de omvormer constant brandt. Bij 2x knipperen van het powerlampje is er geen verbinding tussen omvormer en router, en bij 4x knipperen met tussen pauze is de omvormer verbonden met de router alleen een blokkade naar buiten toe. Poort 80/20001 tcp.goodwe-power.com)

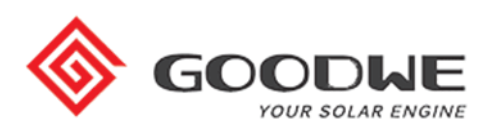

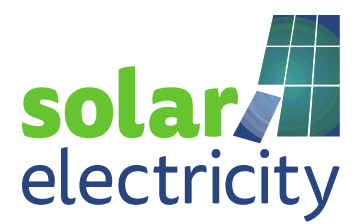

## LET OP!

-Door andere beveiligingsfuncties in de router kan de wifi verbinding ook tegengehouden worden.

- Tijdens het koppelen van de wifi tussen de omvormer en router kunt u het beste een mobiele telefoon of tablet gebruiken en in de buurt van de omvormer gaan staan.

- Bij geen solarwifinetwerk op de mobiele telefoon/tablet kunt u wifi reload op de omvormer uitvoeren:

1) mobiele data 4G uitzetten.

2) wifi uitzetten en daarna de wifi weer aanzetten op de mobiele telefoon/tablet.

3) opnieuw verbinding maken met solarwifi.

## **Wachtwoord wijzigen en/of het instellen op vaste IP**

Ingelogd in de configuratie pagina via de browser bij Advanced:

-Bij password 12345678: Veranderen naar een ander wachtwoord en klik daarna op save.

-Instellen op een vaste IP: Bij IPDHCP Mode veranderen naar Fix IP. IP, Subnetmask, Gateway invullen en klik daarna op save.

## **Goodwe Wifi instellen via de Sems App**

Alleen voor serienummers die met een 9 beginnen

- 1) Verbinding maken met solarwifi
- 2) Sems Portal app openen en klik op Wifi- Configuration. Bij beveiligingssleutel kunt u invullen: 12345678
- 3) Klik op next
- 4) Klik uw eigen wifinetwerk aan
- 5) Vul uw wachtwoord in en klik daarna op connection

6) Klik op OK.